## スマートフォンでバスの予約を行う方法についてご案内します。

## **バスの予約**

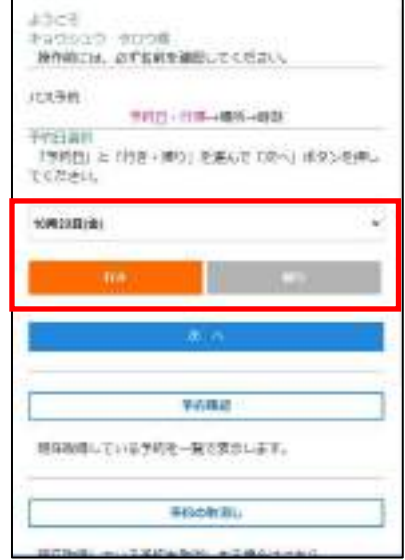

1. 日にちと「行き・帰り」を選び、 「次へ」を押してください。 学校行きは「行き」を選びます。

GREAT CLYMBAS 表示されている内容で問題いない場合、実行ボタンを押してく SONAL. **MAEL 104199740** 进口 研究開発の 第2→第2 6時20/8回22  $\blacksquare$ se. 精节数主口 1971年末(1979年度) se es - 1  $0 \times 10^{10}$ 

4. 選択した便を確認します。

よろしければ「実行」してください。

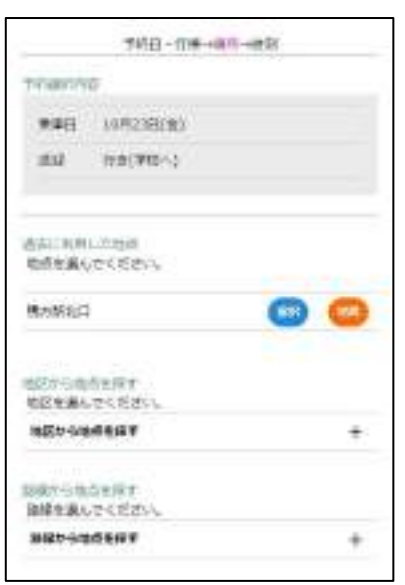

2. 地点をお選びください。 一度利用した地点は、「過去に利用した 地点」に表示されます。他の地点を利用 する場合、地区、又は方面から地点を探 します。

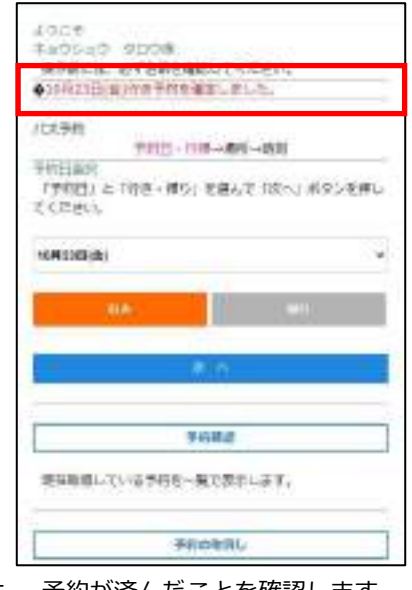

5. 予約が済んだことを確認します。

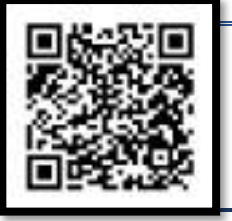

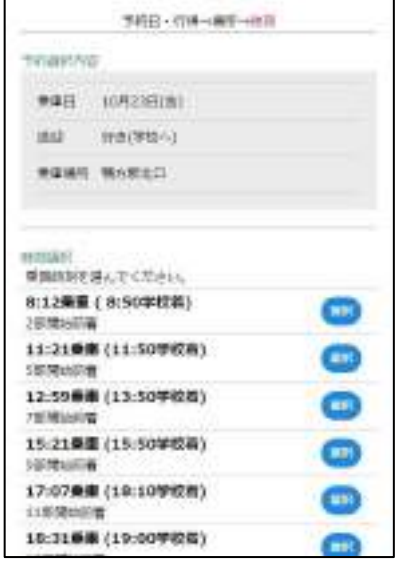

3. ご希望の便をお選びください。

## ※注意事項

翌営業日の予約については、締 め切り時間にご注意ください。 **締切時刻 16:00**

前日が休校日の場合、休校日の 前の営業日が締め切りとなりま す。

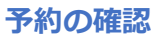

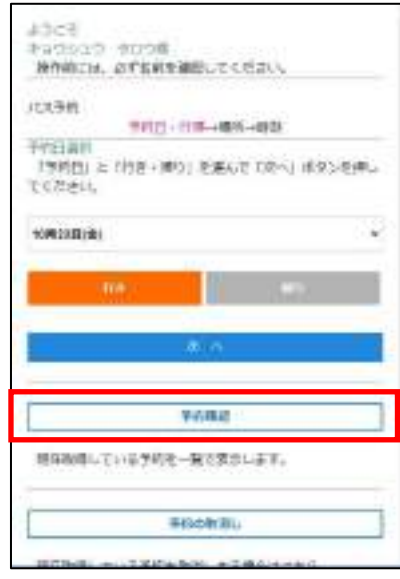

- 100,000 所在取得している予約を表示します。 - 44. 双月23日(金) 4m 行き 8:12参加(8:50字位後)<br>金松:現内: BH 10点4<br>電力参加口 **NO 11559000(12:29TM)** <del>等り</del> 11:55す 620(42)29下<del>度</del>]<br>主社・横方・第五 - 35名り/18583<br>横方射光口 行き 15:21年目(15:50字校報) -- 30934B(f) <-行き 11:21年間(51:50字校数) 強か, 県は 28880/48884 <sup>0</sup> メニューに開き<br>11 ロブイン
- 1. 「予約確認」をお選びください。
- 2. 予約内容を確認します。

## **予約の取り消し**

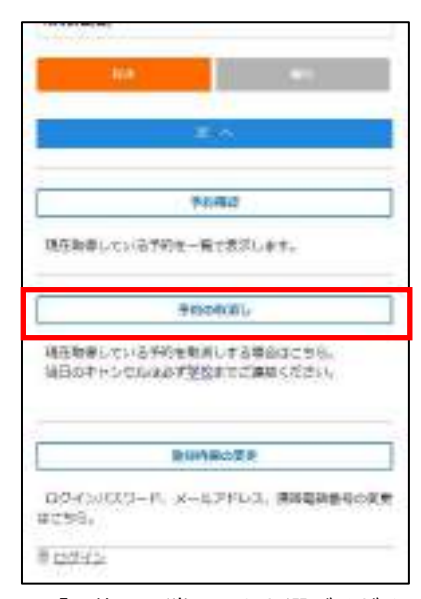

- 1. 「予約の取消し」をお選びくださ い。
- **NUMBER** 取消したい程度にキュルウを入れ、実施のないを使してくだ 表い ※日日のキャンセルロバスパ学校を出発する2時間前まで可 mor. ミチャンセルしたいまがまだされない場合はのす基因までご<br>通時くできい。 -- 104131181 --行き 0.12年前(8:50字位数)<br>□ 8%、第四・数8 1序码次<br>横方所的口 **局り** 11:03平均発**(12:29下車)**<br>□ 高元、第8 - 第8 三部通り/0部道)<br>第2部連日  $\leftarrow$  ISMS4HIES == **FIB** IL 21年年(11:50字成数)<br><mark>6 第5: 第6: 2001年02/10日</u>次</mark> 590 145530加(15:21下車)<br>5 %3.0g dilato/milat  $\pm$  4

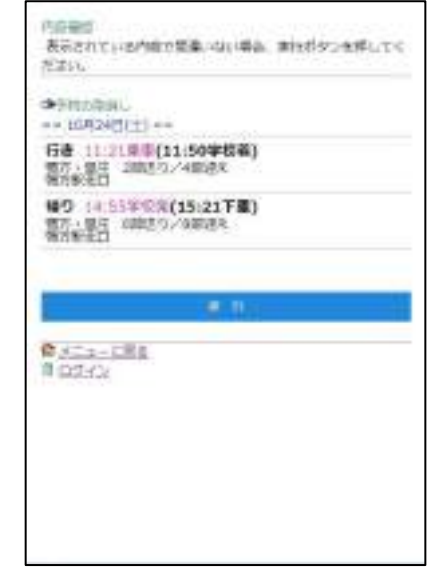

- 2. 取消す予約を選び、「確認」してく ださい。
- 3. 取消す予約を確認します。 よろしければ「実行」してください。